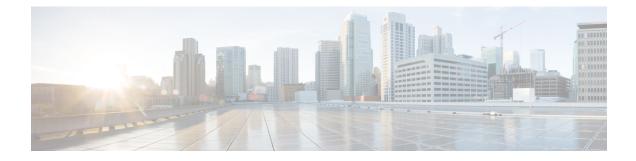

# Converting Autonomous Access Points to Lightweight Mode

- Finding Feature Information, on page 1
- Guidelines for Converting Autonomous Access Points to Lightweight Mode, on page 1
- Information About Autonomous Access Points Converted to Lightweight Mode, on page 2
- How to Convert a Lightweight Access Point Back to an Autonomous Access Point, on page 4
- Disabling the Reset Button on Converted Access Points (CLI), on page 5
- Monitoring the AP Crash Log Information, on page 6
- How to Configure a Static IP Address on an Access Point, on page 6
- Configuring a Static IP Address on an Access Point (GUI), on page 8
- Recovering the Access Point Using the TFTP Recovery Procedure, on page 8
- Configuration Examples for Converting Autonomous Access Points to Lightweight Mode, on page 9
- Ethernet VLAN Tagging on Access Points, on page 9

## **Finding Feature Information**

Your software release may not support all of the features documented in this module. For the latest feature information and caveats, see the release notes for your platform and software release.

Use Cisco Feature Navigator to find information about platform support and Cisco software image support. To access Cisco Feature Navigator, go to http://www.cisco.com/go/cfn. An account on Cisco.com is not required.

# Guidelines for Converting Autonomous Access Points to Lightweight Mode

 Access points that are converted to lightweight mode do not support Wireless Domain Services (WDS). Converted access points communicate only with Cisco wireless LAN devices and cannot communicate with WDS devices. However, the device provides functionality that is equivalent to WDS when an access point is associated to it.

- All Cisco lightweight access points support 16 Basic Service Set Identifiers (BSSIDs) per radio and a
  total of 16 wireless LANs per access point. When a converted access point is associated to a device, only
  wireless LANs with IDs 1 through 16 are pushed to the access point, unless the access point is a member
  of an access point group.
- Access points that are converted to lightweight mode must get an IP address and discover the device using DHCP, DNS, or IP subnet broadcast.

# Information About Autonomous Access Points Converted to Lightweight Mode

You can convert autonomous Cisco Aironet access points to lightweight mode. When you upgrade the access points to lightweight mode, the access point communicates with the device and receives a configuration and software image from the device.

### **Reverting from Lightweight Mode to Autonomous Mode**

After you convert an autonomous access point to lightweight mode, you can convert the access point from a lightweight unit back to an autonomous unit by loading a Cisco IOS release that supports autonomous mode (Cisco IOS Release 12.3(7)JA or earlier releases). If the access point is associated with a device, you can use the device to load the Cisco IOS release. If the access point is not associated to a device, you can load the Cisco IOS release using TFTP. In either method, the access point must be able to access a TFTP server that contains the Cisco IOS release to be loaded.

## **Using DHCP Option 43 and DHCP Option 60**

Cisco Aironet Access Points use the type-length-value (TLV) format for DHCP option 43. You must program the DHCP servers to return the option based on the access point's DHCP Vendor Class Identifier (VCI) string (DHCP option 60).

See the product documentation for your DHCP server for instructions on configuring DHCP option 43. The Converting Autonomous Access Points to Lightweight Mode document contains example steps for configuring option 43 on a DHCP server.

If the access point is ordered with the Service Provider Option - AIR-OPT60-DHCP selected, the VCI string for that access point will be different than those strings listed in the previous table. The VCI string has the following suffix: ServiceProvider, for example, a 1260 with this option returns the VCI string Cisco AP c1260-ServiceProvider.

**Note** Ensure that the device IP address that you obtain from the DHCP server is a unicast IP address. Do not configure the device IP address as a multicast address when configuring DHCP option 43.

#### **Restrictions for DHCP Option 60**

Cisco Wave2 APs support strings with length up to 256 characters only.

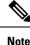

When the string length exceeds the limit, the default value is sent during the DHCP discover process.

## How Converted Access Points Send Crash Information to the Device

When a converted access point unexpectedly reboots, the access point stores a crash file on its local flash memory at the time of the crash. After the unit reboots, it sends the reason for the reboot to the device. If the unit rebooted because of a crash, the device pulls up the crash file using existing CAPWAP messages and stores it in the device flash memory. The crash information copy is removed from the access point flash memory when the device pulls it from the access point.

## Uploading Memory Core Dumps from Converted Access Points

By default, access points converted to lightweight mode do not send memory core dumps to the device. This section provides instructions to upload access point core dumps using the device GUI or CLI.

## **Displaying MAC Addresses for Converted Access Points**

There are some differences in the way that controllers display the MAC addresses of converted access points on information pages in the controller GUI:

- On the AP Summary window, the controller lists the Ethernet MAC addresses of the converted access points.
- On the AP Detail window, the controller lists the BSS MAC addresses and Ethernet MAC addresses of the converted access points.
- On the Radio Summary page, the device lists converted access points by the radio MAC address.

## **Configuring a Static IP Address for a Lightweight Access Point**

If you want to specify an IP address for an access point rather than having one assigned automatically by a DHCP server, you can use the controller GUI or CLI to configure a static IP address for the access point. Static IP addresses are generally used only for deployments with a limited number of APs.

An access point cannot discover the device using domain name system (DNS) resolution if a static IP address is configured for the access point, unless you specify a DNS server and the domain to which the access point belongs. You can configure these parameters using either the device CLI or the GUI.

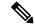

Note

If you configure an access point to use a static IP address that is not on the same subnet on which the access point's previous DHCP address was, the access point falls back to a DHCP address after the access point reboots. If the access point falls back to a DHCP address, enter the **show ap config general** *Cisco\_AP* CLI command to show that the access point is using a fallback IP address. However, the GUI shows both the static IP address and the DHCP address, but it does not identify the DHCP address as a fallback address.

# How to Convert a Lightweight Access Point Back to an Autonomous Access Point

## **Converting a Lightweight Access Point Back to an Autonomous Access Point** (CLI)

#### SUMMARY STEPS

- 1. enable
- **2.** ap name Cisco AP tftp-downgrade tftp server ip address tftp server image filename

#### **DETAILED STEPS**

|        | Command or Action                                                                                  | Purpose                                                                                                    |
|--------|----------------------------------------------------------------------------------------------------|----------------------------------------------------------------------------------------------------|
| Step 1 | enable                                                                                             | Enters privileged EXEC mode.                                                                                                    |
|        | <b>Example:</b><br>Device# enable                                                                  |                                                                                                    |
| Step 2 | <b>ap name</b> Cisco_AP <b>tftp-downgrade</b><br>tftp_server_ip_address tftp_server_image_filename | Converts the lightweight access point back to autonomous mode.                                                                                    |
|        | <b>Example:</b><br>Device# ap name AP02 tftp-downgrade<br>10.0.0.1 tsrvname                        | <b>Note</b> After entering this command, you must wait until the access point reboots and then reconfigure the access point using the CLI or GUI. |

## **Converting a Lightweight Access Point Back to an Autonomous Access Point** (Using the Mode Button and a TFTP Server)

Step 1 Configure the PC on which your TFTP server software runs with a static IP address in the range of 10.0.0.2 to 10.0.0.30. Make sure that the PC contains the access point image file (such as c1140-k9w7-tar.123-7.JA.tar for a 1140 series access Step 2 point) in the TFTP server folder and that the TFTP server is activated. Step 3 Rename the access point image file in the TFTP server folder to c1140-k9w7-tar.default for a 1140 series access point. Step 4 Connect the PC to the access point using a Category 5 (CAT5) Ethernet cable. Step 5 Disconnect power from the access point. Step 6

Press and hold the MODE button while you reconnect power to the access point.

Note The **MODE** button on the access point must be enabled.

#### Step 7 Hold the **MODE** button until the status LED turns red (approximately 20 to 30 seconds), and release the **MODE** button.

Step 8 Wait until the access point reboots as indicated by all the LEDs turning green followed by the Status LED blinking green. **Step 9** After the access point reboots, reconfigure the access point using the GUI or the CLI.

# **Disabling the Reset Button on Converted Access Points (CLI)**

You can enable or disable the **Reset** button on access points that are converted to lightweight mode. The **Reset** button is labeled **MODE** on the outside of the access point.

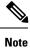

The procedure to perform this task using the controller GUI is not currently available.

#### **SUMMARY STEPS**

- 1. enable
- 2. configure terminal
- 3. no ap reset-button
- 4. end
- 5. ap name cisco\_ap reset-button

#### **DETAILED STEPS**

|        | Command or Action                  | Purpose                                                                                                    |
|--------|------------------------------------|----------------------------------------------------------------------------------------------------|
| Step 1 | enable                             | Enters privileged EXEC mode.                                                                                                    |
|        | Example:                           |                                                                                                    |
|        | Device# enable                     |                                                                                                    |
| Step 2 | configure terminal                 | Enters global configuration mode.                                                                                                    |
|        | Example:                           |                                                                                                    |
|        | Device# configure terminal         |                                                                                                    |
| Step 3 | no ap reset-button                 | Disables the <b>Reset</b> buttons on all converted access points                                                                                               |
|        | Example:                           | that are associated to the device.                                                                                                    |
|        | Device(config)# no ap reset-button | <b>Note</b> To enable the <b>Reset</b> buttons on all the converted access points that are associated to the device, enter the <b>ap reset-button</b> command. |
| Step 4 | end                                | Returns to privileged EXEC mode. Alternatively, you can                                                                                                    |
|        | Example:                           | also press Ctrl-Z to exit global configuration mode.                                                                                                    |
|        | Device(config)# <b>end</b>         |                                                                                                    |
| Step 5 | ap name cisco_ap reset-button      | Enables the <b>Reset</b> button on the converted access point that                                                                                             |
|        | Example:                           | you specify.                                                                                                    |
|        | Device# ap name AP02 reset-button  |                                                                                                    |

## **Monitoring the AP Crash Log Information**

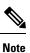

The procedure to perform this task using the device GUI is not currently available.

#### **SUMMARY STEPS**

- 1. enable
- 2. show ap crash-file

#### **DETAILED STEPS**

|        | Command or Action          | Purpose                                                      |
|--------|----------------------------|--------------------------------------------------------------|
| Step 1 | enable                     | Enters privileged EXEC mode.                                 |
|        | Example:                   |                                                              |
|        | Device# enable             |                                                              |
| Step 2 | show ap crash-file         | Verifies whether the crash file is downloaded to the device. |
|        | Example:                   |                                                              |
|        | Device# show ap crash-file |                                                              |

# How to Configure a Static IP Address on an Access Point

## **Configuring a Static IP Address on an Access Point (CLI)**

#### **SUMMARY STEPS**

- 1. enable
- **2.** ap name Cisco\_AP static-ip ip-address static\_ap\_address netmask static\_ip\_netmask gateway static\_ip\_gateway
- 3. enable
- 4. configure terminal
- 5. ap static-ip name-server nameserver\_ip\_address
- 6. ap static-ip domain static\_ip\_domain
- 7. end
- 8. show ap name Cisco\_AP config general

#### **DETAILED STEPS**

|        | Command or Action                                                                            | Purpose                                                                                                    |
|--------|----------------------------------------------------------------------------------------------|----------------------------------------------------------------------------------------------------|
| Step 1 | enable                                                                                       | Enters privileged EXEC mode.                                                                                                    |
|        | Example:                                                                                     |                                                                                                    |
|        | Device# enable                                                                               |                                                                                                    |
| Step 2 | ap name Cisco_AP static-ip ip-address<br>static_ap_address netmask static_ip_netmask gateway | Configures a static IP address on the access point. This command contains the following keywords and arguments:                                                                                                    |
|        | static_ip_gateway Example:                                                                   | • <b>ip-address</b> — Specifies the Cisco access point static IP address.                                                                                                    |
|        | Device# ap name AP03 static-ip ip-address<br>9.9.9.16 netmask 255.255.0.0 gateway 9.9.9.2    | • <i>ip-address</i> — Cisco access point static IP address.                                                                                                    |
|        |                                                                                              | • netmask—Specifies the Cisco access point static IP netmask.                                                                                                    |
|        |                                                                                              | • <i>netmask</i> — Cisco access point static IP netmask.                                                                                                    |
|        |                                                                                              | • gateway—Specifies the Cisco access point gateway.                                                                                                    |
|        |                                                                                              | • <i>gateway</i> — IP address of the Cisco access point gateway.                                                                                                    |
|        |                                                                                              | The access point reboots and rejoins the device, and the static IP address that you specify is pushed to the access point. After the static IP address has been sent to the access point, you can configure the DNS server IP address and domain name. You must perform Steps 3 and Step 4 after the access points reboot. |
| Step 3 | enable                                                                                       | Enters privileged EXEC mode.                                                                                                    |
|        | Example:                                                                                     |                                                                                                    |
|        | Device# enable                                                                               |                                                                                                    |
| Step 4 | configure terminal                                                                           | Enters global configuration mode.                                                                                                    |
|        | Example:                                                                                     |                                                                                                    |
|        | Device# configure terminal                                                                   |                                                                                                    |
| Step 5 | ap static-ip name-server nameserver_ip_address                                               | Configures a DNS server so that a specific access point or                                                                                                    |
|        | Example:                                                                                     | all access points can discover the device using DNS resolution.                                                                                                    |
|        | Device(config)# ap static-ip name-server<br>10.10.10.205                                     | Note To undo the DNS server configuration, enter the no ap static-ip name-server nameserver_ip_address command.                                                                                                    |
| Step 6 | ap static-ip domain static_ip_domain                                                         | Configures the domain to which a specific access point or                                                                                                    |
|        | Example:                                                                                     | all access points belong.                                                                                                    |

|        | Command or Action                                                                                 | Purpose                                                                                                    |
|--------|---------------------------------------------------------------------------------------------------|----------------------------------------------------------------------------------------------------|
|        | Device(config)# ap static-ip domain domain1                                                       | Note         To undo the domain name configuration, enter the no ap static-ip domain static_ip_domain command.      |
| Step 7 | end<br>Example:<br>Device(config)# end                                                            | Returns to privileged EXEC mode. Alternatively, you can also press <b>Ctrl-Z</b> to exit global configuration mode. |
| Step 8 | <pre>show ap name Cisco_AP config general Example: Device# show ap name AP03 config general</pre> | Displays the IP address configuration for the access point.                                                         |

## **Configuring a Static IP Address on an Access Point (GUI)**

| Step 1 | Choose Configuration > Wireless > Access Points.                                       |  |
|--------|----------------------------------------------------------------------------------------|--|
| Step 2 | On the All Access Points section, click on an AP Name.                                 |  |
| Step 3 | In the Edit AP window that is displayed, go to the IP Config section.                  |  |
| Step 4 | Select the Static IP (IPv4/IPv6) check box. This activates the static IP details pane. |  |
| Step 5 | Enter the Static IP, Netmask, Gateway, and DNS IP Address.                             |  |
| Step 6 | Click Update & Apply to Device.                                                        |  |

# Recovering the Access Point Using the TFTP Recovery Procedure

**Step 1** Download the required recovery image from Cisco.com (ap3g2-k9w8-tar.152-2.JA.tar) and install it in the root directory of your TFTP server.

- **Step 2** Connect the TFTP server to the same subnet as the target access point and power-cycle the access point. The access point boots from the TFTP image and then joins the device to download the oversized access point image and complete the upgrade procedure.
- **Step 3** After the access point has been recovered, you can remove the TFTP server.

# Configuration Examples for Converting Autonomous Access Points to Lightweight Mode

### **Example: Displaying the IP Address Configuration for Access Points**

This example shows how to display the IP address configuration for an access point:

### **Example: Displaying Access Point Crash File Information**

This example shows how to display access point crash file information. Using this command, you can verify whether the file is downloaded to the device.

Device# show ap crash-file Local Core Files: lrad\_AP1130.rdump0 (156) The number in parentheses indicates the size of the file. The size should

## **Ethernet VLAN Tagging on Access Points**

## Information About Ethernet VLAN Tagging on Access Points

be greater than zero if a core dump file is available.

You can configure VLAN tagging on the Ethernet interface either directly on the AP console or through the controller. The configuration is saved in the flash memory and all CAPWAP frames use the VLAN tag as configured, along with all the locally switched traffic, which is not mapped to a VLAN.

## **Configuring Ethernet VLAN Tagging on Access Points (GUI)**

| Step 1 | Choose Configuration > Tags & Profiles > AP Join.                                                               |  |
|--------|----------------------------------------------------------------------------------------------------|--|
| Step 2 | Click the name of the AP Join Profile or click Add to create a new one.                                         |  |
| Step 3 | In the Add/Edit AP Join Profile window that is displayed, click the CAPWAP tab and then click the Advanced tab. |  |
| Step 4 | Check the Enable VLAN Tagging check box to enable VLAN tagging for the AP Join Profile.                         |  |

Step 5 Click Update & Apply to Device.

## **Configuring Ethernet VLAN Tagging on Access Points (CLI)**

Follow the procedure given below to configure Ethernet VLAN tagging on APs.

#### Before you begin

- VLAN tagging is not supported on MAPs that are in bridge mode. The feature is automatically disabled when the APs are set to bridge mode.
- If VLAN tagging is enabled, flex native VLAN ID cannot be configured for an AP.
- APs in flexconnect standalone mode (with VLAN tag enabled) may reload at every 10 minutes, if the APs fail to discover the wireless controller during failover.

#### **SUMMARY STEPS**

- 1. ap name ap-name vlan-tag vlan-id
- 2. ap vlan-tag vlan-id
- 3. show ap config general

#### **DETAILED STEPS**

|        | Command or Action                | Purpose                                                      |
|--------|----------------------------------|--------------------------------------------------------------|
| Step 1 | ap name ap-name vlan-tag vlan-id | Configures VLAN tagging for a non-bridge AP. Use the         |
|        | Example:                         | <b>no</b> form of this command to disable the configuration. |
|        | Device# ap name AP1 vlan-tag 12  |                                                              |
|        | Device# ap name AP1 no vlan-tag  |                                                              |
| Step 2 | ap vlan-tag vlan-id              | Configure VLAN tagging for all nonbridge APs. Use the        |
|        | Example:                         | <b>no</b> form of this command to disable the configuration. |
|        | Device# ap vlan-tag 1000         |                                                              |
|        | Device# ap no vlan-tag           |                                                              |
| Step 3 | show ap config general           | (Optional) Shows the common information of all the APs.      |
|        | Example:                         |                                                              |
|        | Device# show ap config general   |                                                              |